## Android Eduroam Kurulum Ayarları

1- Üst bildirim ekranı açılarak ayarlar menüsüne giriniz.(Resim1)

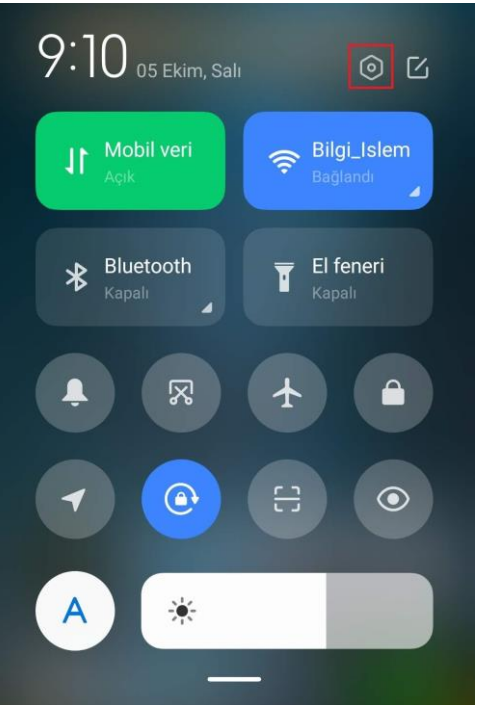

## Resim1

2- Ayarlar menüsünden "Wi-Fi" menüsüne giriniz. (Resim2)

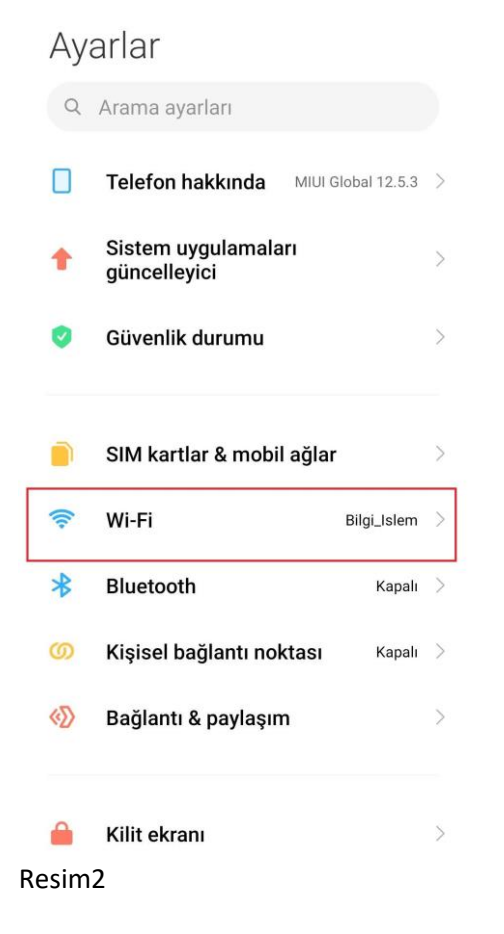

3- Kablosuz ağ listesinden "eduroam" yayını seçiniz.(Resim3)

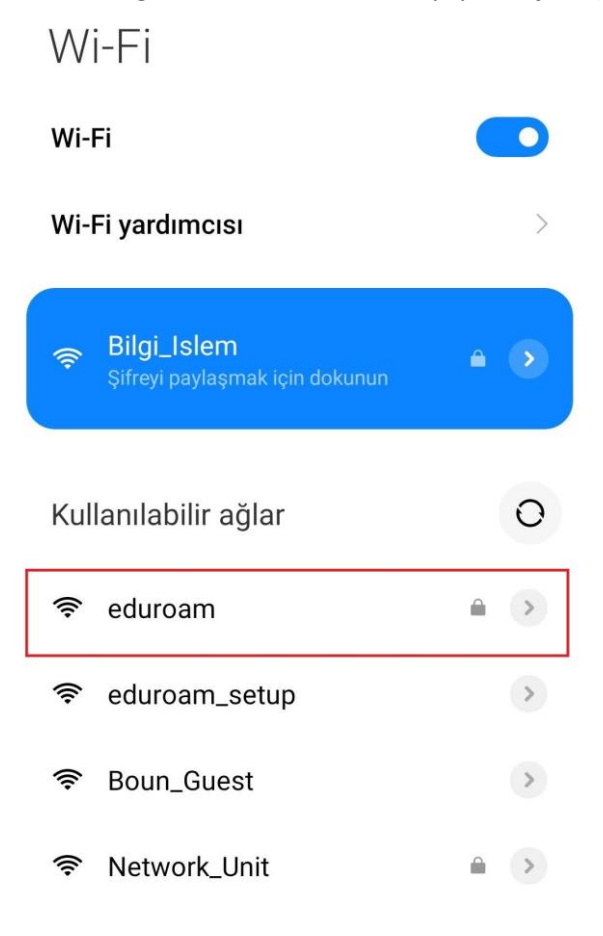

Ağ ekle

Resim3

4- Eduroam ayarları ekranında "Gelişmiş Seçenekler" butonuna tıklayınız.(Resim4)

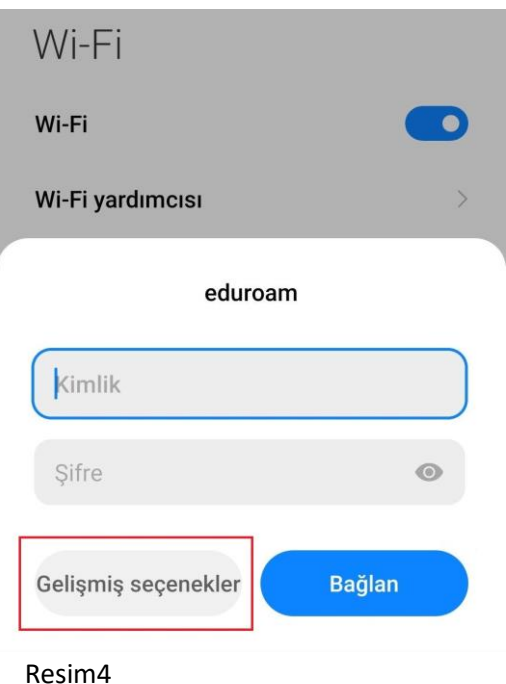

- 5- Gelişmiş ayarlar menüsünde:
	- "EAP yöntemi" olarak TTLS;
	- "Aşama 2 için" PAP;
	- "CA sertifikası" seçeneği için "Doğrulama yapma" seçeneklerini seçiniz.(Resim5.1)
- 6- Kullanıcı adınız olarak BOUN e-posta adresinizi girerek (Resim5.2), "Bağlan" butonuna tıklayınız.(Resim5.3)

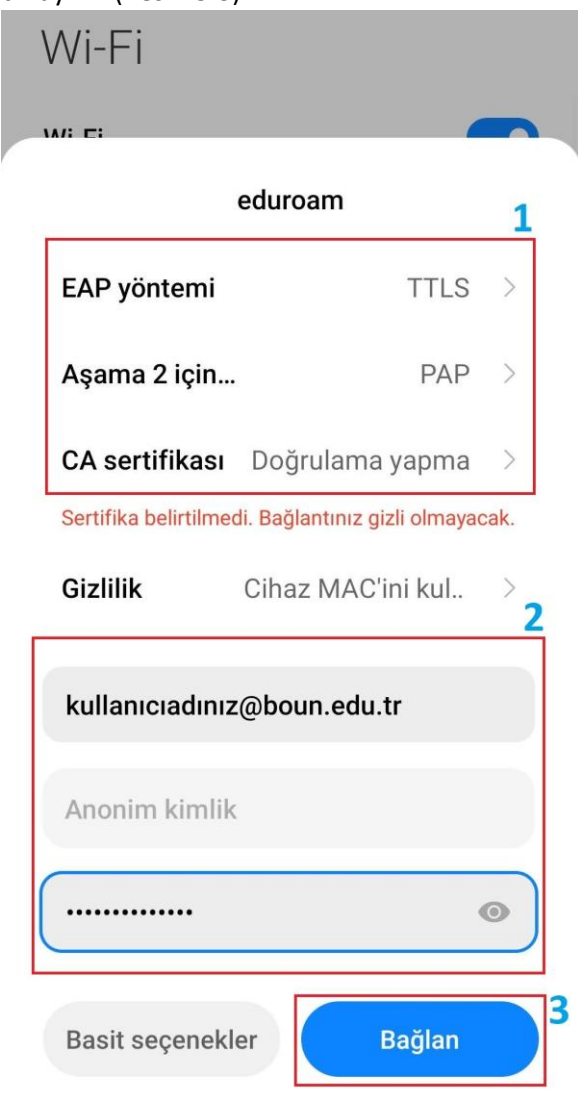

Resim5

7- E-posta adresiniz ve şifrenizle ilgili bir sorun yoksa "eduraom" yayını altında bağlandı ifadesini göreceksiniz.(Resim6)

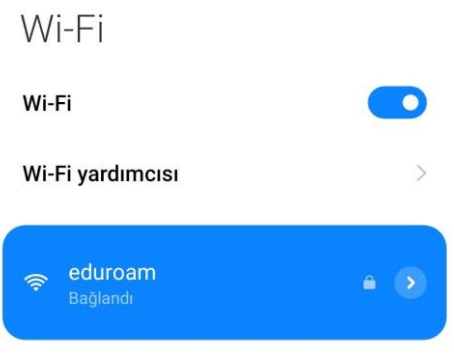

Resim6